## **Overview:**

This Technical bulletin describes how to set the parameters for the Mitsubishi 500 series inverter, and is current as of November, 2004 and applies to ATC2 programs. The previous version of this document applied to the ATC1 version of plc programs and contained instructions on using vector mode.

## **Other Issues:**

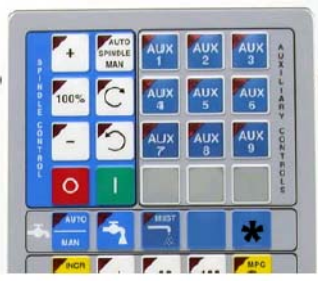

Jog Panel showing location of Aux 12.

When using the ATC1/2 PLC program, the technician is required to use an override to perform certain M functions when using them from MDI. To perform an M80 or M81 from MDI the operator must press and hold the Aux 12 key on the jog panel. The Aux 12 key is not labeled, but can be seen on the picture below. The Aux 12 key is the key marked with the \* directly above the MPG button and to the right of the coolant buttons, shown in the photo below.

## **Jog Panel showing location of Aux 12.**

When setting up a Mitsubishi inverter for the first time, set parameter # 18 FIRST - This allows you to change Parameter # 1 and set the others without difficulty.

# **To program the Mitsubishi A500 parameters:**

- 1. Press "mode" until you see **OPnd** on the screen.
- 2. Press the up arrow key. You will see **PU**.
- 3. Press "mode" until you see **Pr..** on the screen.
- 4. Press set. You should see P.000 with the first zero flashing.
- 5. Use the up or down arrow keys to set the first number of the parameter.
- 6. Press set. The next zero should be flashing.
- 7. Repeat steps 3 and 4 to set the parameter number.
- 8. Press set. Set parameter 78 to 1 or (79 to 4) in order to set the other parameters.
- 9. Use the up or down arrow key to edit the parameter value.
- 10. Press and hold the set button for 1.5 seconds to set the value. Wait for blink

11. Either press set and use the up or down arrow keys to step through the parameters in sequential order, or press mode and start from step 1 to set other parameters.

12. Continue until all the parameters have been set. Set parameter 78 back to a 2 or (79 to 2) otherwise you won't be able to get back to **OPND** mode.

13. Press "mode" until you see **PU** on the screen.

14. Press the down arrow key. You will see **OPND**.

### **Special Parameters:**

Parameters 902 and 903 are slightly different than the rest of the parameters, 902 and 903 have two values in each parameter. Parameter 902 contains the Low Frequency (in HZ) and the corresponding voltage from the PLC for that frequency. Parameter 903 contains the High Frequency (in HZ) and the corresponding voltage from the PLC for that frequency. Parameters 902 and 903 will automatically display the voltage being sent from the PLC when they are set. To do this, follow the procedure below.

### **Setting Parameter 902 and Parameter 903:**

- 1. Put the inverter in PU mode.
- 2. Change to parameter 902 in the programming mode.
- 3. The value displayed should be 0.00 HZ. If it is not, use the arrow keys to adjust it to 0.
- 4. Press and hold the [SET] key for 1.5 seconds. A beep sounds.
- 5. Issue an M3S0 command at MDI.
- 6. Press and hold the [SET] key for 1.5 seconds. A beep sounds.
- 7. Change to parameter 903.

8. The value displayed should be the same as parameter 1, 18, or 20, i.e., the maximum output frequency. For the typical 6000RPM setting, it would be 200.0 HZ. The default setting is at 60Hz, so use the arrows keys to set it at 200Hz.

9. Press and hold the [SET] key for 1.5 seconds. A beep sounds.

10. Issue an M3S6000 in MDI and make sure the spindle override is at 100%.

11. You will notice the display is indicating the voltage, without the implied decimal point. A 100 corresponds to 10.0V for example. It is normal to see the value change slightly, say from 101 to 102. Press and hold the [SET] key for 1.5 seconds. A beep sounds.

12. Engage E-stop and change the inverter to OPND mode.

#### **Setting The Spindle For Proper ATC Use:**

Parameter # 356 tells the inverter where to position the spindle by encoder counts to properly orient for use with an ATC. To determine the proper encoder count to enter:

- 1. Home the machine.
- 2. Bring the carousel in with M80 (While holding Aux 12).
- 3. Slowly jog the Z-axis down and rotate the spindle by hand until the "half key" is lined up with the notch in the ATC carousel rack.
- 4. At the inverter, from the run menu:
- Press "mode" till the LED beside MON lights up

Press "set" to change monitor display (two times for encoder counts)

Record this number and enter it in parameter # 356

#### **Mitsubishi Inverter ATC Settings**

Model: **FR-A520-7.5k-NA** and **FR-A5AP** Orientation Control/PLG Feedback optioncard

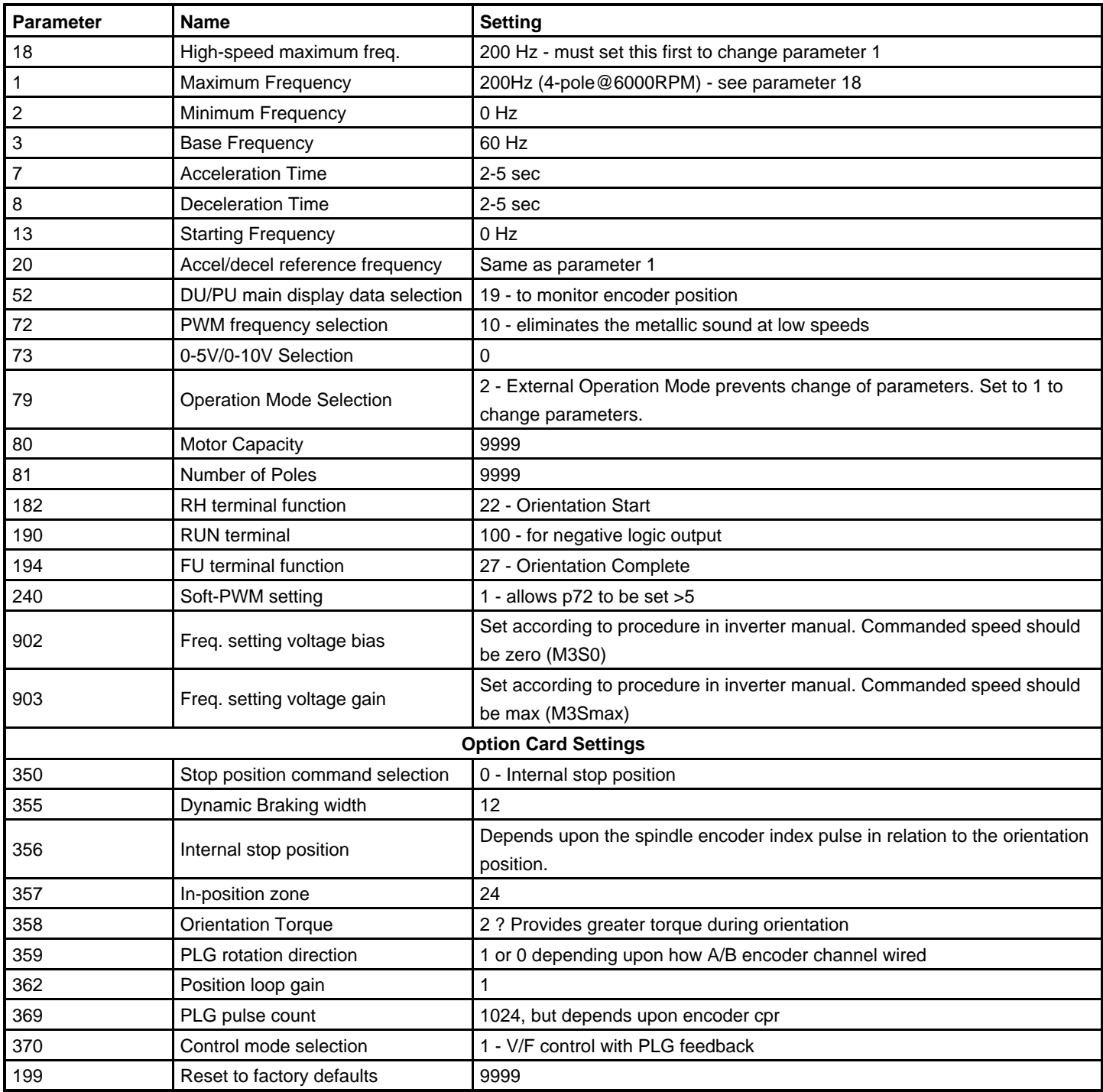

# **ATC INSTALLATION CHECK LIST**

# **"Umbrella" type tool changers:**

- 1. Power-up and home.
- 2. Air Pressure regulator set at ~7kg/cm^2.
- 3. Air Pressure switch Range is 90psig.
- 4. Air Pressure switch Differential is 20-25psig
- 5. Check head mounted unclamp switch for operation with spindle off. Remove any tool.
- 6. Enter manual spindle mode & start spindle at slow speed, check that unclamp switch doesn't work.
- 7. Execute **M80\*** carousel should come in. Adjust speed and cushioning if needed.
- $\bullet$ 8. Execute **M81\*** - carousel should go out. Adjust speed and cushioning if needed.
- 9. Execute **M15\*** drawbar should unclamp and air blow will come on. Adjust airflow if needed.
- 10. Execute **M16\*** drawbar will clamp and air blow goes off
- 11. Execute **M22** Z axis moves to tool change position  $\bullet$
- $\bullet$ 12. Execute **M21** - Z axis moves home
- 13. Execute **M22** Z axis moves to tool change position
- 14. Execute **M19** Spindle will orient. Check to make sure it is aligned.  $\bullet$
- 15. Execute **M80\*** to bring carousel in. Check alignment with ATC tabs.  $\bullet$
- 16. Execute **M81\*** to retract carousel.
- 17. Execute **M5** to turn off orient. Move spindle by hand.
- 18. Check the Tool Index + and functions. Reverse motor operation if needed.
- 19. Use the tool index keys to align tool #1.
- 20. Execute an **M18**, verify "Tool #1 set in ATC" message in CNC7 message window
- $\bullet$ 21. Execute a **T2M6**.
- 22. Verify ATC changed to tool #2 ? Press **Alt + K** to verify carousel at Bin 2

# \* - **Aux 12 must be pressed.**

**Once all the Mitsubishi parameters are correct, you must ensure that the relevant ATC parameters are set on the Centroid control.**

# **"Swing Arm" type tool changers:**

- 1. Power-up and home.
- 2. Air Pressure regulator set at ~7kg/cm^2.
- 3. Air Pressure switch Range is 90psig.
- 4. Air Pressure switch Differential is 20-25psig
- 5. Check head mounted unclamp switch for operation with spindle off. Remove any tool.
- 6. Enter manual spindle mode & start spindle at slow speed, check that unclamp switch doesn't work.
- 7. Execute **M22** Z axis moves to tool change position
- 8. Execute **M21** Z axis moves home
- 9. Execute **M22**  Z axis moves to tool change position  $\bullet$
- 10. Execute **M19** Spindle will orient. Check to make sure it is aligned.
- 11. Execute **M5** to turn off orient. Move spindle by hand.
- 12. Check the Tool Index + and functions. Reverse motor operation if needed.  $\bullet$
- 13. Use the tool index keys to align tool #1.
- 14. Execute an **M18**, verify "Tool #1 set in ATC" message in CNC7 message window
- 15. Execute a **T2M6**.
- 16. Verify ATC changed to tool #2

Once all the Mitsubishi parameters are correct, you must ensure that the relevant ATC parameters are set on the Centroid control.

# **Document History**

Rev1 Created on **2009-12-10** by **#240**